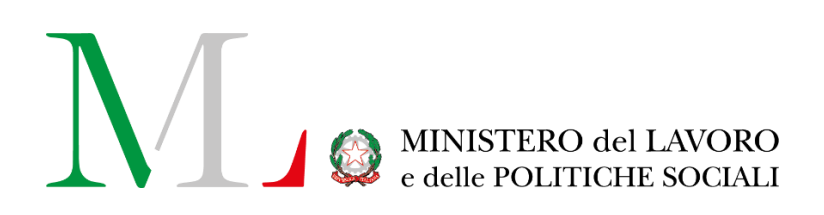

# Servizi Lavoro

*Manuale Utente* dal 15 novembre 2020

Versione: 1.3 Data di aggiornamento: 21 gennaio 2021

## **INDICE**

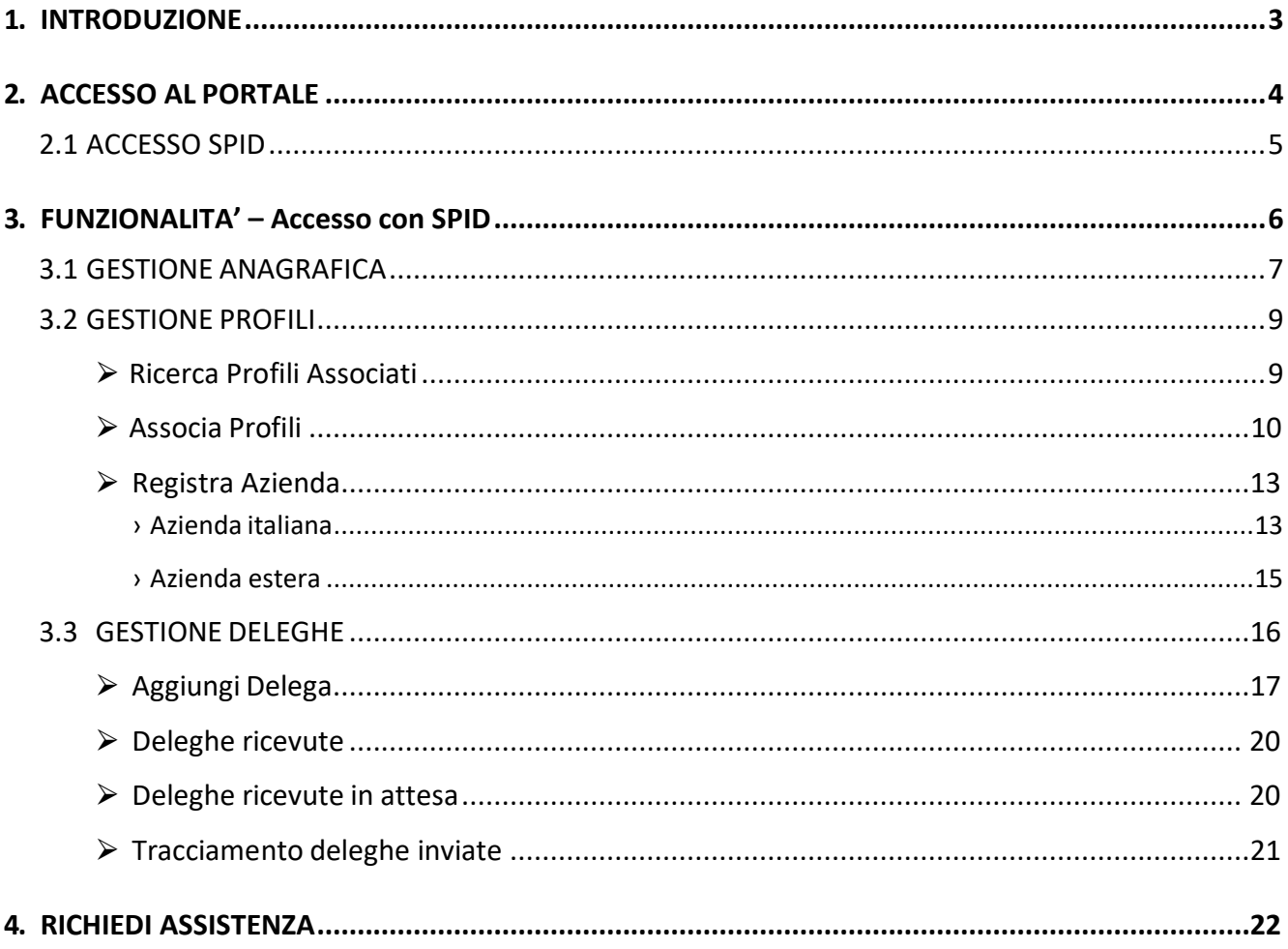

## <span id="page-2-0"></span>**1. INTRODUZIONE**

Come da Circolare dedicata del 01 settembre 2020, disponibile al link: <https://www.cliclavoro.gov.it/Normative/Circolare%20SPID.pdf>

**a partire dal 15 novembre 2020 l'accesso a tutti i servizi online del Ministero del Lavoro e delle Politiche Sociali è consentito tramite SPID**, il Sistema Pubblico di Identità Digitale.

Il **Sistema Pubblico di Identità Digitale** - SPID – è uno strumento di autenticazione che consente ai cittadini, pubbliche amministrazioni e imprese di interagire con il Ministero del Lavoro e delle Politiche Sociali, con l'intero sistema pubblico e con i soggetti privati che vi aderiscono, costituendo di fatto un sistema aperto agli sviluppi europei.

Il presente manuale fornisce dettagli utili sulla procedura avviata a partire dal 15 novembre 2020, con l'obiettivo di supportare **cittadini**, **soggetti abilitati** e **aziende** nell'utilizzo di queste nuove modalità di accesso, dove le precedenti credenziali del portale Cliclavoro sono in disuso.

Si specifica che quanto di seguito presentato fa riferimento alle funzionalità generali del portale Servizi Lavoro, a partire dal 15 novembre 2020. Per tutti i dettagli in merito alle singole applicazioni è possibile prendere visione dei manuali dedicati ad ogni adempimento sul portale Servizi Lavoro.

## <span id="page-3-0"></span>**2. ACCESSO AL PORTALE**

<span id="page-3-1"></span>Per l'accesso ai servizi digitali del Ministero del Lavoro e delle Politiche Sociali è necessario collegarsi al portale Servizi Lavoro al link [https://servizi.lavoro.gov.it](https://servizi.lavoro.gov.it/)

Nella Homepage del portale è presente il **box dedicato a SPID**, riservato all'accesso dei **soggetti fisici in possesso di SPID,** dove è possibile inserire le credenziali del **proprio SPID personale**.

**Se prima del 15 novembre 2020 si era in possesso di un'utenza Cliclavoro completa**, accedendo al portale Servizi Lavoro per la prima volta con SPID a partire dal 15 novembre 2020, il sistema riconosce in automatico il codice fiscale ed è possibile ritrovare tutti i profili gestiti in Cliclavoro e la cronologia della propria operatività.

Si specifica che per utenza completa si intende un'utenza con **tutti i dati anagrafici compilati e validi, del proprio profilo utente Cliclavoro**, utilizzato prima del 15 novembre 2020.

Di conseguenza, chi era in possesso di credenziali di Cliclavoro e ha inserito – in fase di registrazione - un **Codice Fiscale valido**, accede attualmente con SPID ritrovando il proprio profilo e la cronologia della propria operatività.

Se, invece, nel profilo utente registrato su Cliclavoro non era stato inserito il proprio Codice Fiscale, non sono ora più visibili né il profilo né l'operatività dell'utenza.

 In virtù di quanto sopra esposto, un operatore di Patronato/Sindacato abilitato all'invio delle dimissioni volontarie **già in possesso di credenziali Cliclavoro** di utenza completa - e valida ad operare per il profilo del Patronato/Sindacato di appartenenza - prima del 15 novembre, attualmente ritrova associato a sé il profilo del soggetto giuridico per cui opera, come sopra descritto, e può continuare a svolgere le sue attività.

Quindi, i profili già presenti su una vecchia utenza di Cliclavoro restano attualmente validi e associati. Inoltre,tutti gli utenti già associati ad un profilo hanno la possibilità di delegarlo adaltri.

- Nel caso in cui, invece, un operatore di Patronato/Sindacato abilitato all'invio delle dimissioni volontarie prima del 15 novembre **non fosse stato in possesso di credenziali Cliclavoro di utenza completa**, può **ricevere una delega ad operare** da parte di un operatore già abilitato ed associato al profilo.
- L'accesso al sistema è consentito con il solo **SPID personale (non aziendale/business)**; è possibile operare sia per profili già precedentemente in delega, sia per profili che si sono registrati sul nuovo sistema dal 15 novembre in poi.

Per i dettagli sulle specifiche funzionalità si rimanda ai paragrafi dedicati.

### **2.1 ACCESSO SPID**

L'accesso SPID, come sopra esposto, è dedicato a tutti i soggetti fisici in possesso di codice fiscale italiano che desiderano operare sul portale Servizi Lavoro.

L'accesso SPID permette di utilizzare i servizi digitali disponibili sul portale attraverso un **Pin unico e univoco di identificazione** composto da username e password.

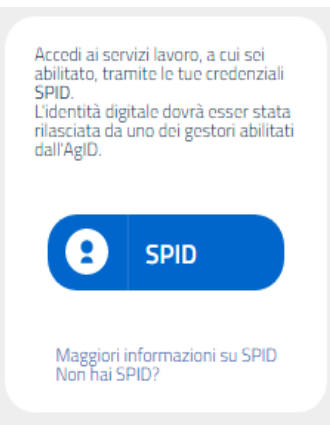

Cliccando sul pulsante "**SPID**" comparirà una lista con i diversi **Identity Provider** (o IDP) disponibili.

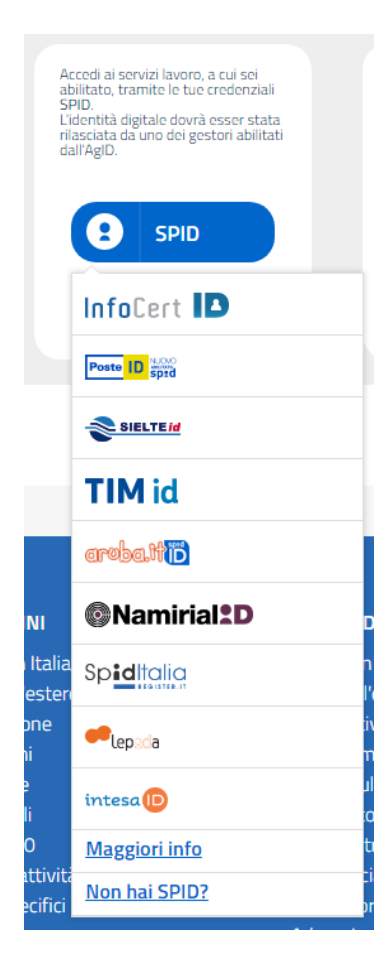

Selezionando il provider del proprio SPID, il sistema reindirizzerà la pagina alla pagina di accesso del provider stesso, dove poter inserire Userid e password. Inserite tali credenziali e dopo aver dato il proprio consenso per l'accesso, se l'attività risulta andata a buon fine la pagina del provider si reindirizzerà alla pagina d'area riservata del portale Servizi Lavoro.

Cliccando, invece, sul link "Maggiori informazioni su SPID" si verrà indirizzati al portale <https://www.spid.gov.it/> dedicato al servizio di identità digitale.

**Se non si è in possesso di uno SPID,** è possibile richiederlo presso uno dei diversi Identity Provider che gestiscono la procedura di autenticazione cliccando sul link "**Non hai SPID?**" o collegandosi direttamente alla pagina specifica al seguente link <https://www.spid.gov.it/richiedi-spid>

## <span id="page-5-0"></span>**3. FUNZIONALITA' – Accesso con SPID**

In seguito all'accesso al portale Servizi Lavoro con credenziali SPID, in alto a destra del portale si visualizzeranno i dettagli dell'accesso**: Nome**, **Cognome** e **codice fiscale** del soggetto fisico che ha eseguitol'accesso.

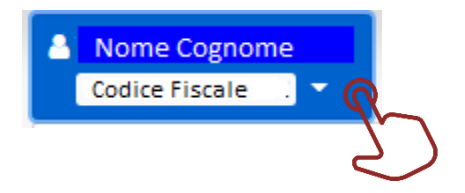

Cliccando su tale box comparirà un menu a tendina per la gestione delle funzionalità disponibili tra cui:

- **Gestione Anagrafica** dove poter modificare alcuni dati anagrafici, di domicilio, recapiti e altri dati presenti.
- **Gestione Profili** dove poter ricercare, associare e registrare profili.
- **Gestione Deleghe** dove poter delegare altri soggetti, visualizzare le deleghe ricevute, le deleghe in attesa e le deleghe inviate.

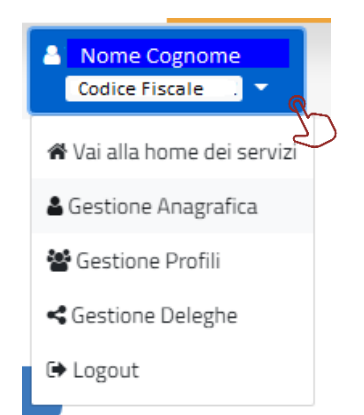

Cliccando su "**Vai alla home deiservizi**" si potrà tornare sulla homepage del portale.

Cliccandosu "**Logout**",inqualsiasi momento,si verrà disconnessi dal portale e si visualizzerà la pagina di accesso con i box preposti all'accesso.

### <span id="page-6-0"></span>**3.1 GESTIONE ANAGRAFICA**

Dal menu a tendina, cliccando su Gestione Anagrafica, si visualizzerà la sezione dedicata alla "Modifica utente" composta dai quadri **Anagrafica**, **Domicilio**, **Recapiti**, **Altri Dati**.

Si specifica che solo alcuni dati sono modificabili in quanto la maggior parte di questi è riferita all'accesso SPID **stesso.**

⮚ **Quadro ANAGRAFICA**

## **Modifica utente**

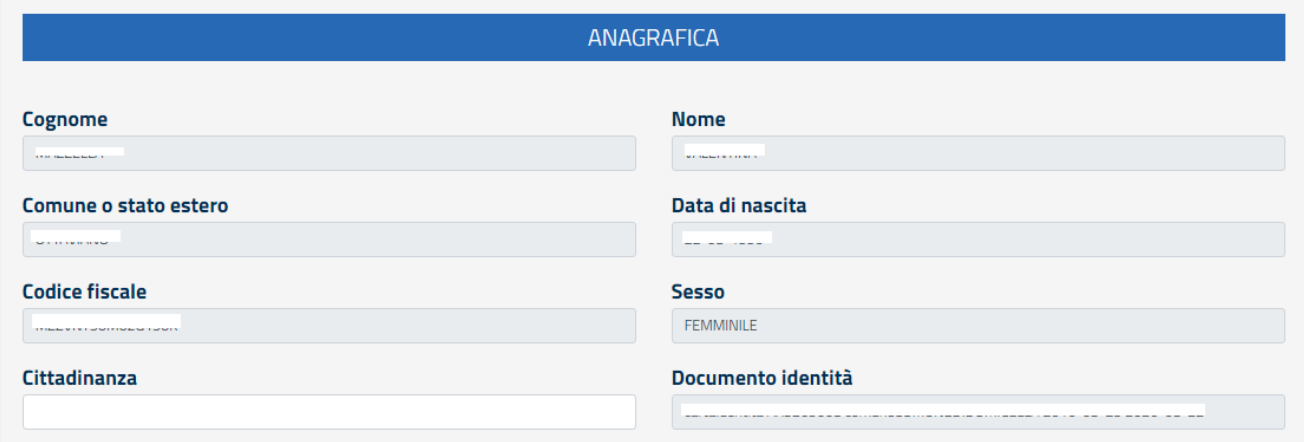

Si specifica che tutti i campi presenti (Cognome, Nome, Comune o stato estero, Data di nascita, Codice fiscale, Sesso e Documento identità) risultano **precompilati e non modificabili** in quanto corrispondono ai dati forniti durante la creazione della propria identità digitale (SPID).

NB: Se si riscontrano incongruenze o dati obsoleti è necessario verificare sul proprio identity provider SPID e, se possibile, procedere alla modifica di tali dati.

È possibile valorizzare il solo campo "Cittadinanza".

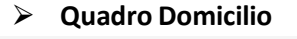

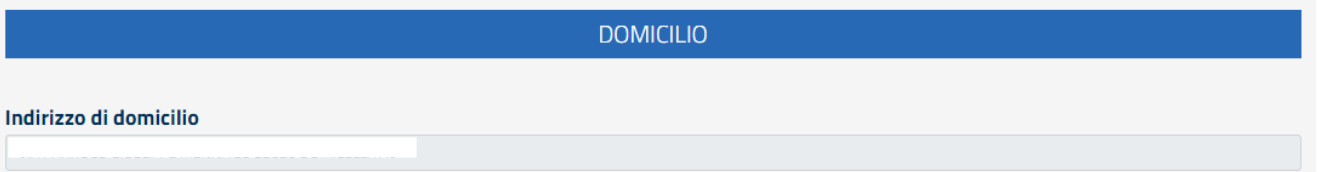

Nel quadro Domicilio, il dato riportato nel campo "Indirizzo di domicilio" risulta precompilato e non modificabile in quanto corrispondente al dato fornito durante la creazione della propria identità digitale(SPID).

#### ⮚ **Quadro Recapiti**

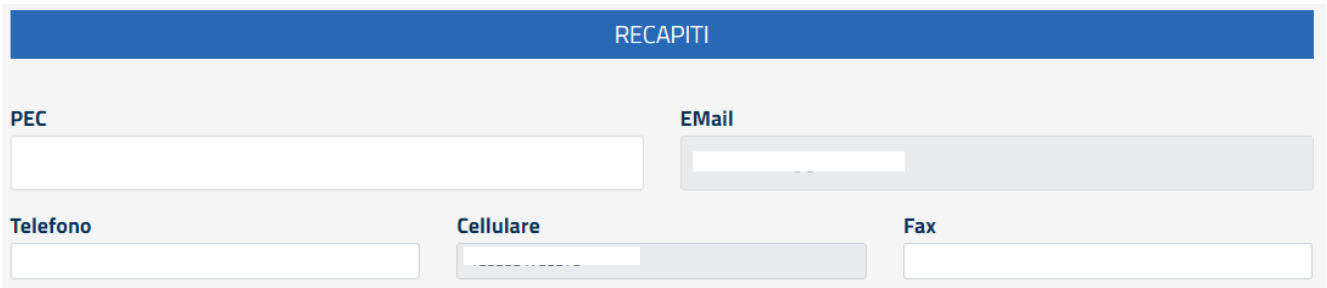

Nel quadro Recapiti, i campi "EMail" e "Cellulare" risultano precompilati e non modificabili in quanto corrispondenti ai dati forniti durante la creazione della propria identità digitale (SPID). È possibile invece procedere alla compilazione dei campi "PEC", "Telefono" e "Fax".

⮚ **Quadro Altri Dati**

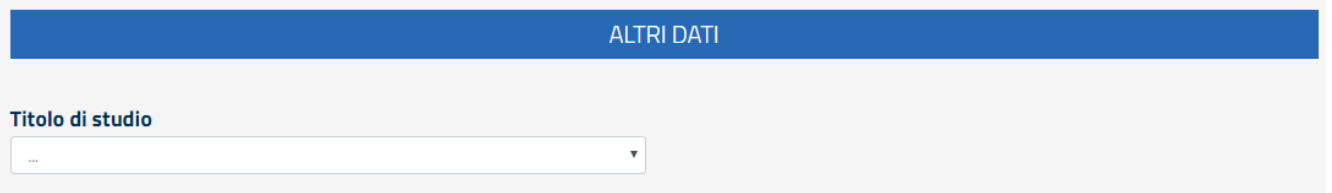

Nel quadro Altri Dati, è possibile selezionare dal menu a tendina "Titolo di studio" il valore – tra quelli disponibili – che si desidera inserire.

Al termine, per finalizzare l'operazione di modifica, cliccare sul pulsante "**Salva**" in fondo alla pagina.

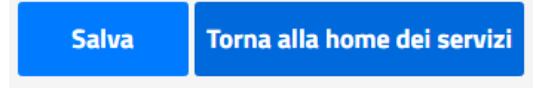

Al clic su "**Salva**", il sistema restituirà un messaggio per informare che la procedura di modifica si è conclusa con successo.

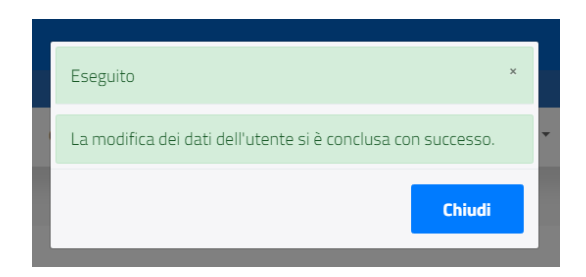

Cliccando sul pulsante "**Chiudi**" si ritornerà alla maschera di Modifica utente.

Cliccare sul pulsante "**Torna alla home deiservizi**" per tornare alla homepage.

### <span id="page-8-0"></span>**3.2 GESTIONE PROFILI**

Dal menu a tendina, cliccando su Gestione Profili, sarà possibile ricercare, associare, modificare e registrare profili (azienda).

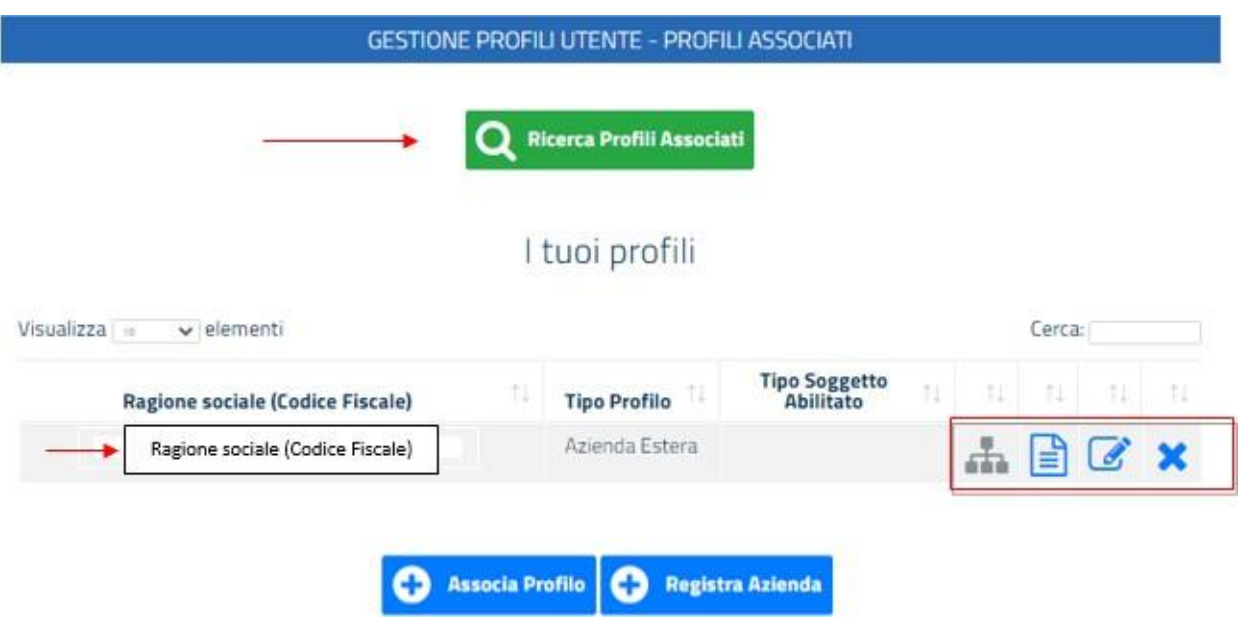

### ⮚ **Ricerca Profili Associati**

<span id="page-8-1"></span>Il pulsante "**Ricerca Profili Associati**" permette di ricercare profili già associati.

Se presenti uno o più profili, questi verranno visualizzati nel quadro "**I tuoi profili**" riportando per ognuno il dettaglio di "Ragione sociale (Codice Fiscale)", Tipo profilo, Tipo Soggetto Abilitato e varie icone (Cariche di organico, Dettaglio profilo, Modifica profilo, Revoca profilo).

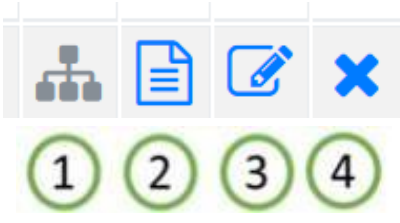

- 1. L'icona "**Cariche di organico**" evidenzierà la presenza o meno di cariche di organico (Legale rappresentante, Amministratore delegato).
- 2. L'icona "**Dettagli profilo**" permetterà di visualizzare i dettagli dell'anagrafica dell'azienda.
- 3. L'icona "**Modifica profilo**" permetterà di modificare i dettagli dell'azienda selezionata, quindi di visualizzare la maschera di modifica dell'anagrafica dell'azienda. Si specifica che in modalità modifica è possibile creare tipologie di profili attraverso la selezione di una delle voci disponibili nei menu a tendina dei campi "**Tipo Soggetto Abilitato**" e "**Tipo Azienda**". Per maggiori dettagli si rimanda alla sezione "**Registra azienda**".
- 4. L'icona "**Revoca profilo**" permetterà di rimuovere l'associazione al profilo.

## ⮚ **Associa Profili**

<span id="page-9-0"></span>La funzionalità di associazione ad un profilo permette di associare a sé un profilo (Azienda) già esistente sul sistema e non già associato ad un altro soggetto.

Per procedere con la funzionalità cliccare sul pulsante "**Associa Profilo**".

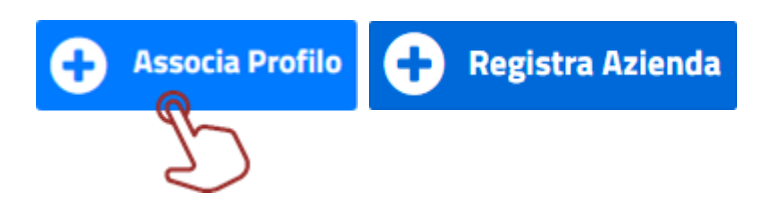

Si visualizzerà, così, la maschera preposta per la ricerca dei profili da associare.

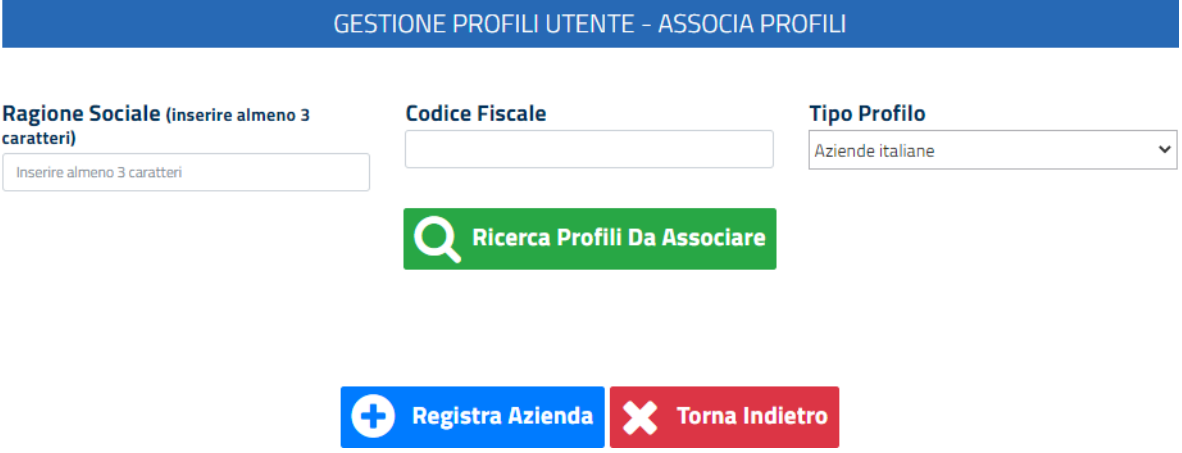

È possibile ricercare un profilo da associare inserendo i valori desiderati nel campo Ragione Sociale (inserire almeno 3 caratteri) o nel campo "Codice Fiscale".

Si specifica che il campo "Tipo Profilo" è impostato in automatico sul valore "Aziende italiane". Per ricercare un'azienda estera, dal menu a tendina preposto selezionare la voce "Aziende estere" e avviare la ricerca.

Al termine dell'inserimento dei filtri di ricerca desiderati, si dovrà cliccare sul pulsante "**Ricerca Profili Da Associare**".

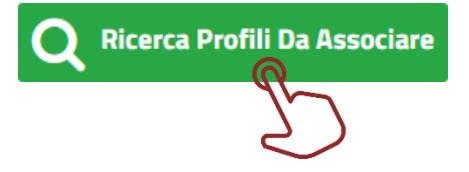

Compatibilmente con i filtri immessi, nel quadro "**Aziende italiane associabili**" (o "**Aziende estere associabili**" se il campo "Tipo Profilo" è stato impostato su Aziende estere) risulteranno dalla ricerca uno o più profili da poter associare.

#### **GESTIONE PROFILI UTENTE - ASSOCIA PROFILI**

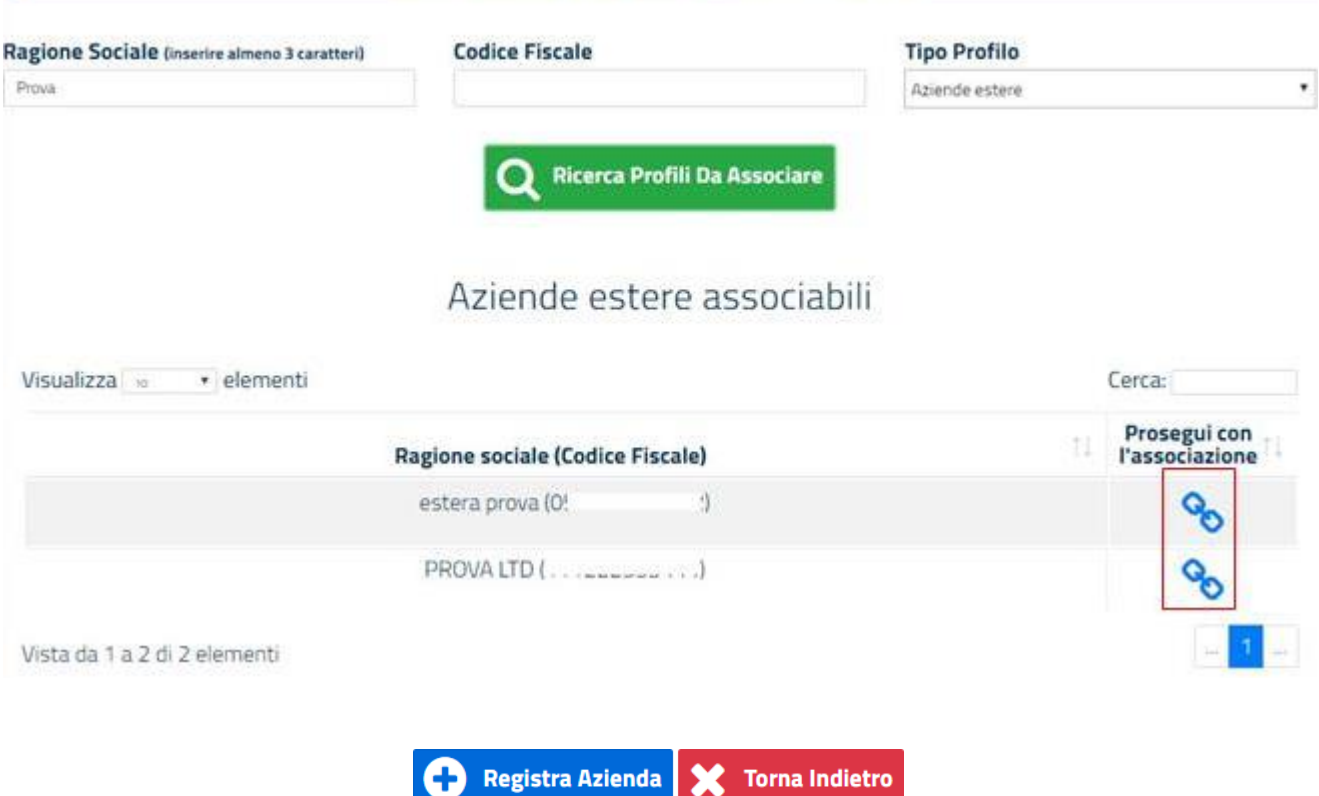

**NB:** qualora la ricerca, invece, non producesse risultati utili sarà possibile cliccare sul pulsante "**Registra azienda**" per procedere alla creazione del profilo desiderato. Per dettagli in merito si rimanda alla sezione dedicata.

Per procedere con l'associazione del profilo, si dovrà cliccare sull'icona , riportata in concomitanza del profilo ricercato che si desidera associare.

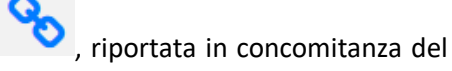

Comparirà una finestra pop-up per l'associazione al profilo, come di seguito.

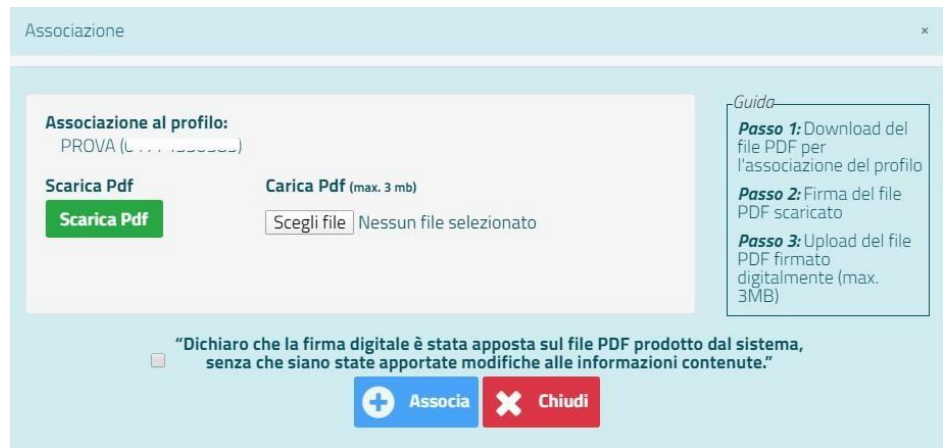

**NB:** Si specifica che, se il profilo (Azienda) che si desidera associare ha diversi tipi di profilo (es. Patronato, Sindacato etc.) nella finestra pop-up precedente sarà presente anche il campo "**Tipo Soggetto Abilitato**" in cui si dovrà selezionare, dal menu a tendina preposto, la voce disponibile di proprio interesse.

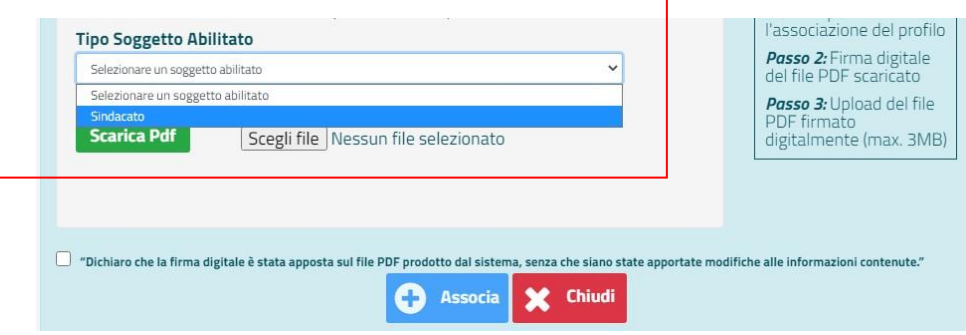

Per procedere con l'associazione sarà necessario:

- 1. eseguire il download del file .pdf generato dal sistema, cliccando sul pulsante "**ScaricaPdf**";
- 2. firmare digitalmente il file in questione;
- 3. eseguire l'upload del file precedentemente scaricato e firmato digitalmente;
- 4. dichiarare che la firma digitale sia stata apposta sul file PDF prodotto dal sistema, senza che siano state apportate modifiche alle informazioni contenute, cliccando sul quadratino in concomitanza del testo per selezionarlo.

**NB**: non selezionando (con flag) la dichiarazione, il pulsante "Associa" risulterà inibito.

Infine, si dovrà cliccare sul pulsante "**Associa**" per finalizzare l'associazione. Comparirà un messaggio per informare dell'avvenuta associazione.

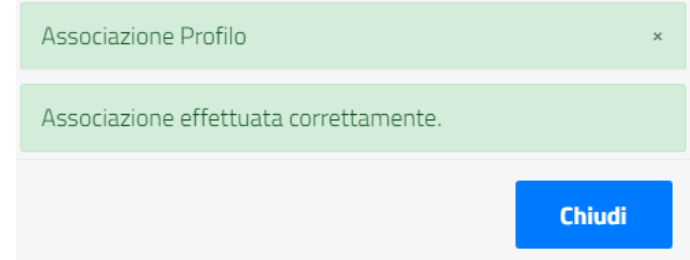

Cliccando su "**Chiudi**" si tornerà alla pagina iniziale della Gestione Profili e il profilo appena associato comparirà nel quadro "I tuoi profili".

**NB:** Se il profilo è già associato ad un altro soggetto, il sistema informerà che non è possibile procedere con l'associazione ("Azienda già assegnata"). Per operare per quel profilo si potrà ricevere una delega dal soggetto già associato al profilo.

Si specifica infine che, dopo l'associazione ad un profilo con tipo soggetto abilitato quale "Sindacato" o "Patronato SDV" compare un messaggio pop-up sul sistema dove si informa che per tale profilo è possibile richiedere, tramite apposita procedura indicata sul sistema stesso, l'abilitazione all'invio di Dimissioni Volontarie.

### <span id="page-12-0"></span>⮚ **Registra Azienda**

Sarà possibile procedere all'associazione di una azienda non già presente sul sistema cliccando sul pulsante "**Registra Azienda**" nella pagina principale del menu Gestione Profili; successivamente, procedere con il flusso di associazione precedentemente descritto.

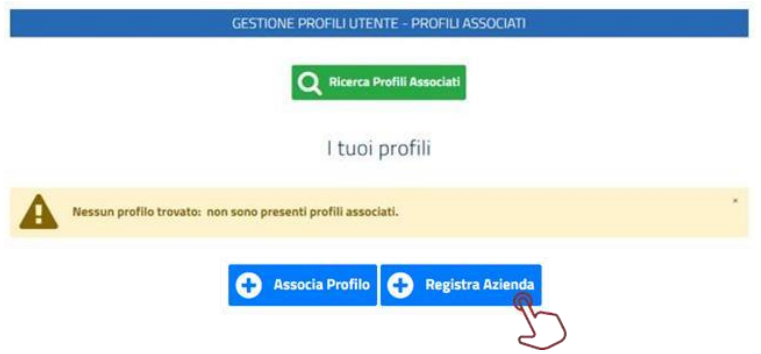

È possibile registrare sia aziende italiane che aziende straniere.

#### › **Azienda italiana**

<span id="page-12-1"></span>Per la registrazione di un'azienda italiana sarà necessario selezionare il valore "**SI**" nel campo "**Sei in possesso di Codice fiscale?**". Risulterà selezionato il valore colorato di blu.

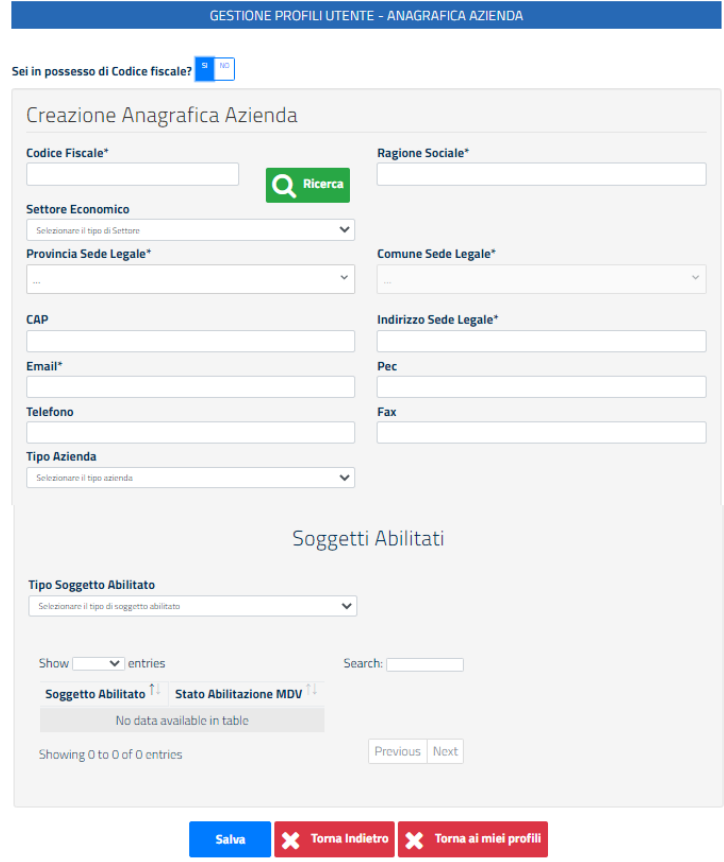

I campi da compilare saranno:

● **Codice Fiscale\*:** inserire il Codice Fiscale dell'azienda desiderata. Cliccando sul pulsante "**Ricerca**":

- se l'azienda è presente sul sistema, i campi di dettaglio si compileranno automaticamente e non si potrà procedere al salvataggio dell'azienda (il sistema informerà che il codice fiscale è già presente in archivio); si potrà quindi procedere con l'associazione del profilo già esistente da Gestione Profili > Associa Profilo.

- se l'azienda non è invece presente, il sistema informerà in merito e si potrà procedere con la compilazione dei campi richiesti.

- **Ragione Sociale\*:** inserire la denominazione dell'azienda.
- **Settore economico:** indicare facoltativamente il tipo disettore, dal menu a tendina dedicato, selezionando una delle voci disponibili.
- **Provincia Sede Legale\*:** selezionare la provincia della sede legale dal menu a tendina dedicato oppure digitare il valore (es. Roma) o parte di esso (es. "Ro") e successivamenteselezionarlo.
- **Comune Sede Legale\*:** selezionare il Comune della sede legale dal menu a tendina dedicato oppure digitare il valore (es. Roma) o parte di esso (es. "Ro") e successivamente selezionarlo.
- **CAP:** indicare facoltativamente il CAP del comune della sede legale.
- **Indirizzo Sede Legale\*:** indicare l'indirizzo della sede legale.
- **Email\*:** inserire l'indirizzo email dell'azienda.
- **Pec**: inserire facoltativamente l'indirizzo di posta elettronica certificata dell'azienda.
- **Telefono:** inserire facoltativamente il numero di telefono dell'azienda.
- **Fax:** inserire facoltativamente il numero di fax dell'azienda.
- **Tipo Soggetto Abilitato:** selezionare, dal menu a tendina preposto, il tipo di soggetto abilitato tra le diverse opzioni disponibili. Nel caso non sia necessario indicare una delle voci presenti, è possibile non selezionare alcuna voce, lasciando nel campo la voce preimpostata dal sistema ("Selezionare il tipo di soggetto abilitato").
- **Tipo Azienda:** selezionare, dal menu a tendina preposto, il tipo di azienda tra le diverse opzioni disponibili. Nel caso non sia necessario indicare una delle voci presenti, è possibile non selezionare alcuna voce, lasciando nel campo la voce preimpostata dal sistema ("Selezionare il tipo diazienda").

Si specifica che i campi con l'asterisco (**\***) sono obbligatori.

Per finalizzare l'operazione si dovrà cliccare sul pulsante "**Salva**".

Il sistema riporterà alla pagina "ASSOCIA PROFILI" da cui sarà poi possibile ricercare - compilando gli appositi filtri di ricerca - il profilo appena creato e associarlo a sé, selezionandolo dal quadro "Aziende italiane associabili".

Per dettagli sull'associazione del profilo, si veda la sezione dedicata del presente manuale.

#### › **Azienda estera**

<span id="page-14-0"></span>Per la registrazione di un'azienda estera è necessario selezionare il valore "**NO**" nel campo "**Sei in possesso di Codice fiscale?**". Risulterà selezionato il valore colorato di blu.

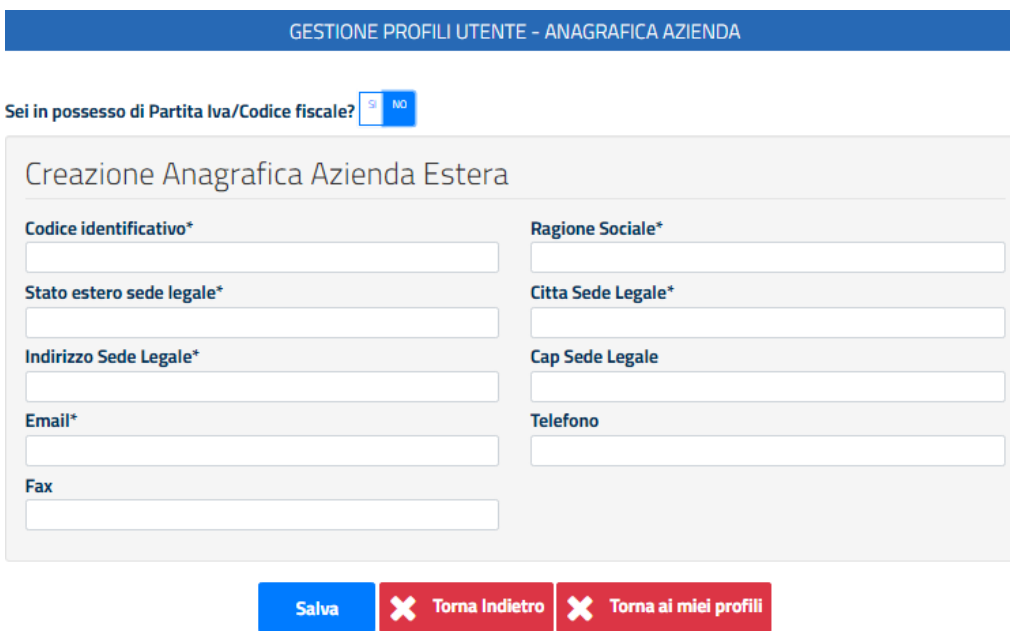

I campi da compilare sono:

- **Codice identificativo\*:** inserire il codice identificativo dell'azienda esteradesiderata.
- **Ragione Sociale\*:** inserire la ragione sociale dell'azienda estera desiderata.
- **Stato estero sede legale\*:** inserire lo Stato estero della sede legale.
- **Città Sede Legale\*:** inserire la città della sede legale.
- **Indirizzo Sede Legale\*:** inserire l'indirizzo della sede legale.
- **CAP Sede Legale:** inserire facoltativamente il CAP della sedelegale.
- **Email\*:** inserire l'indirizzo email dell'azienda.
- **Telefono:** indicare facoltativamente il numero di telefono dell'azienda.
- **Fax:** indicare facoltativamente il numero di fax dell'azienda.

Si specifica che i campi con l'asterisco (**\***) sono obbligatori.

Per finalizzare l'operazione si dovrà cliccare sul pulsante "**Salva**". Il sistema riporterà alla pagina "ASSOCIA PROFILI" da cui sarà poi possibile ricercare - compilando gli appositi filtri di ricerca - il profilo appena creato e associarlo a sé, selezionandolo dal quadro "Aziende estere associabili".

Per dettagli sull'associazione del profilo, si veda la sezione dedicata del presente manuale.

## <span id="page-15-0"></span>**3.3 GESTIONE DELEGHE**

Dal menu a tendina, cliccando su Gestione Deleghe, è possibile delegare altri soggetti, visualizzare le deleghe ricevute, le deleghe in attesa e le deleghe inviate.

Si specifica che per l'invio di una delega è necessario che il soggetto fisico cui si vuole inviare la delega abbia effettuato almeno una volta l'accesso al portale Servizi Lavoro, a partire dal 15 novembre 2020, con proprie credenziali personali.

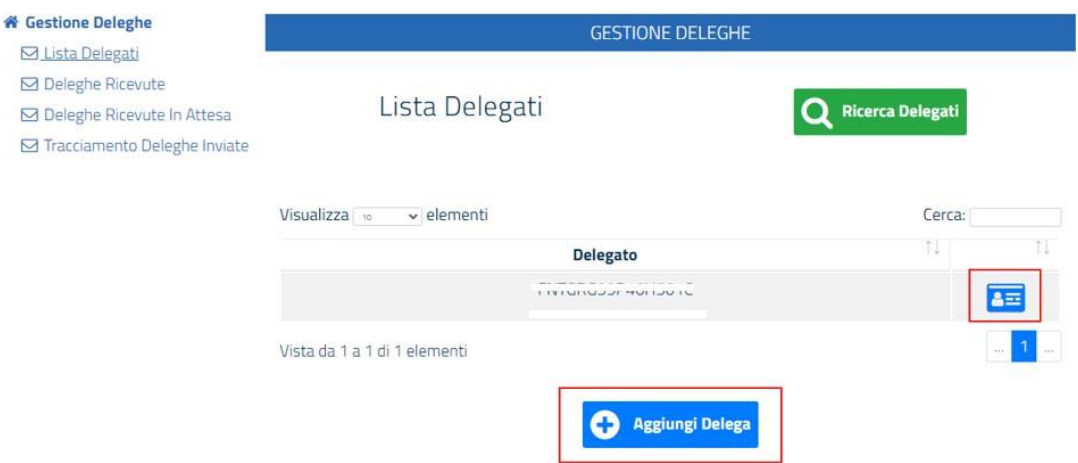

La maschera principale della sezione Gestione Deleghe è quella relativa alla "**Lista Delegati**".

Sarà qui possibile:

**1. Ricercare delegati:** cliccare sul pulsante "Ricerca Delegati" per ricercare eventuali soggetti fisici già delegati, per uno o più profili a sé associati.

Cliccando sull'icona "Modifica Deleghe" **EE** sarà possibile accedere alla gestione del delegato ed eseguire azioni (Modifica, Revoca) sulle deleghe inviate a quel destinatario.

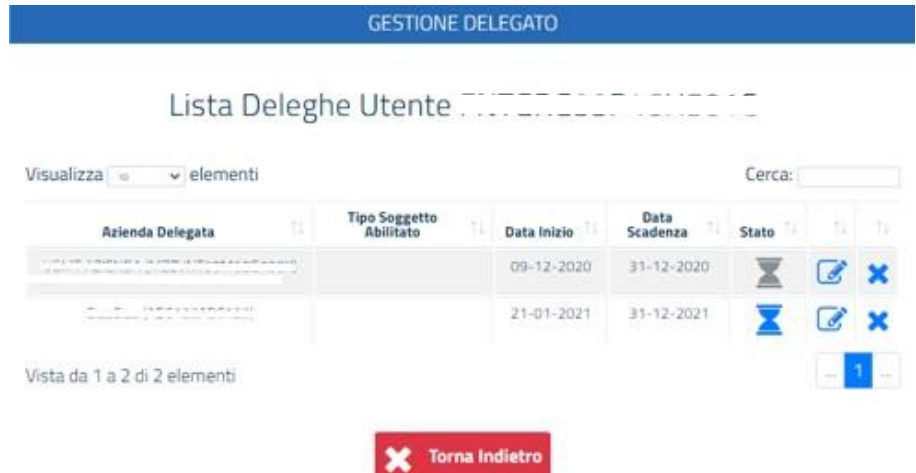

**2. Aggiungere deleghe:** cliccare sul pulsante "**Aggiungi Delega**" per delegare un soggetto fisico ad operare per uno o più profili a sé associati.

#### <span id="page-16-0"></span>⮚ **Aggiungi Delega**

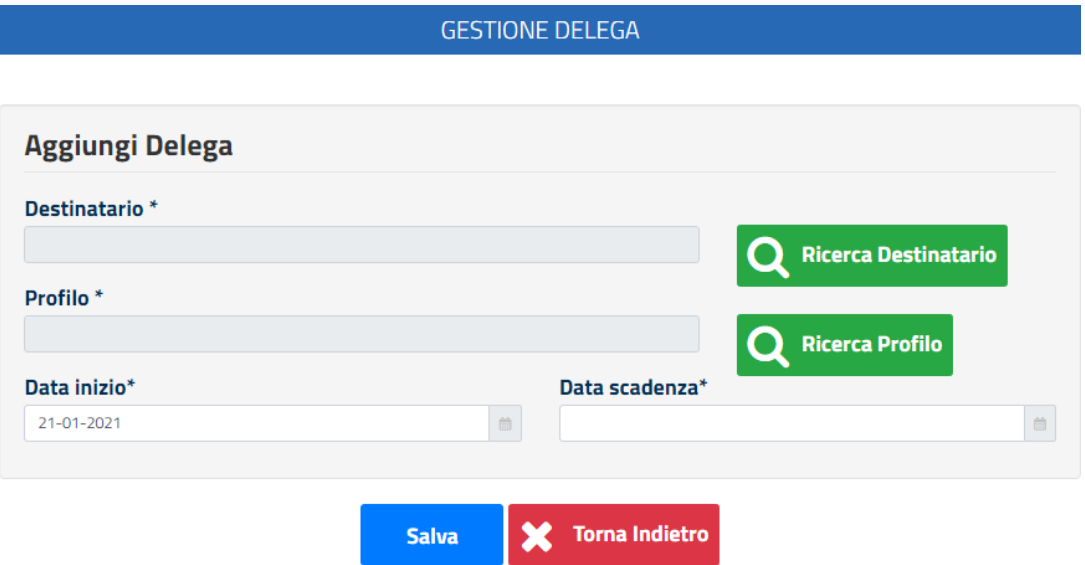

Per aggiungere una delega sarà necessario compilare i campi:

**1. Destinatario\*:** cliccare sul pulsante "**Ricerca Destinatario**". Comparirà una finestra pop up come di seguito:

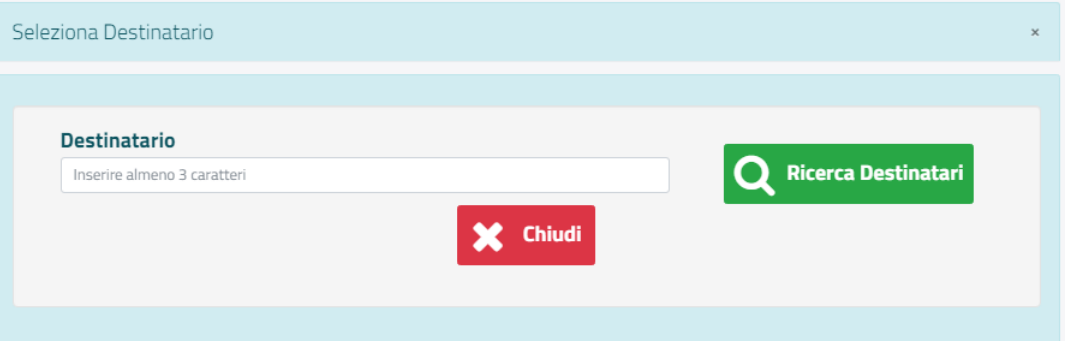

Per selezionare il soggetto destinatario che si vuole delegare, si dovrà inserire il Codice Fiscale del soggetto (inserire almeno 3 caratteri) e cliccare sul pulsante "**Ricerca Destinatari**".

Nel quadro "**Lista Destinatari**" si visualizzeranno, così, le risultanze della ricerca in base al valore ricercato.

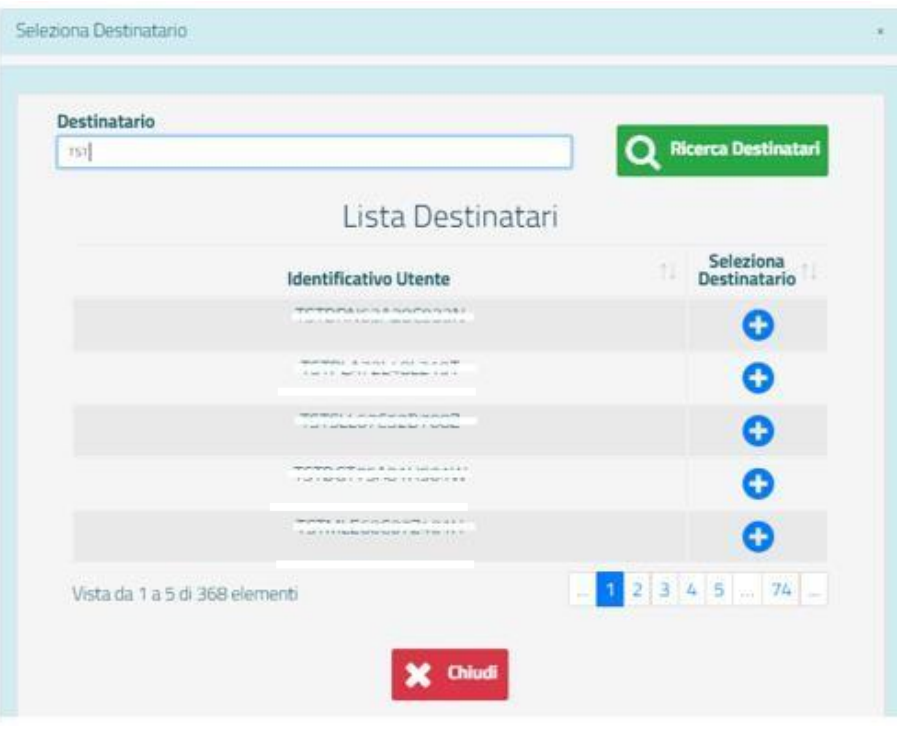

Cliccare sul pulsante in concomitanza dell'Identificativo Utente che si desidera delegare. Il sistema tornerà automaticamente sulla pagina di gestione delega e il codice fiscale del soggetto selezionato si visualizzerà nel campo Destinatario\*.

**2. Profilo\*:** cliccare sul pulsante "**Ricerca Profilo**". Comparirà una finestra pop up dove si visualizzerà la lista dei profili delegabili.

**NB:** Si specifica che per inviare deleghe è necessario avere almeno un profilo (Tipo Profilo: Azienda) associato.

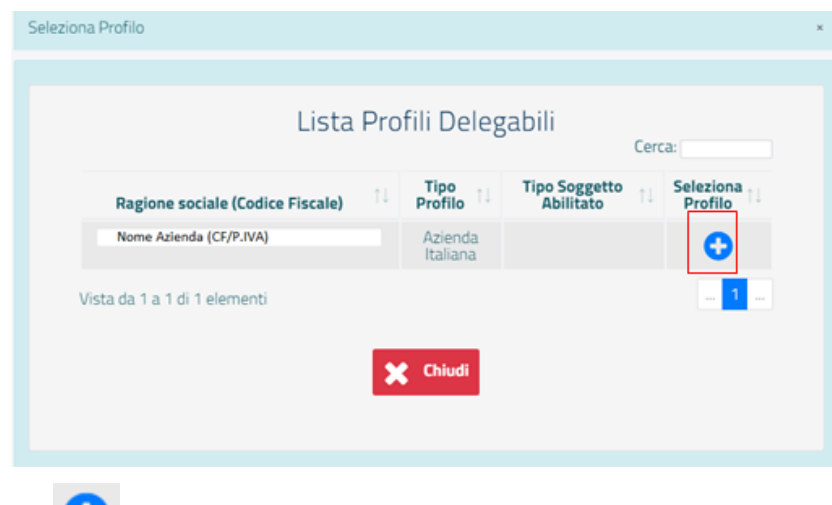

Cliccare sul pulsante in concomitanza del profilo desiderato.

Il sistema tornerà automaticamente sulla pagina di gestione delega e il codice fiscale del profilo selezionato si visualizzerà nel campo Profilo\*.

**3. Data inizio\*:** inserire la data di inizio della delega.

Il sistema compilerà in automatico il campo con la data in cui si sta eseguendo l'invio della delega in quanto non è possibile aggiungere deleghe retroattive, quindi precedenti alla data di invio.

**4. Data scadenza\*:** inserire la data di scadenza della delega. La delega può quindi essere temporanea.

Compilati tutti i campi richiesti, si dovrà cliccare sul pulsante **"Salva"** e un messaggio informerà che l'assegnazione della delega è avvenuta correttamente.

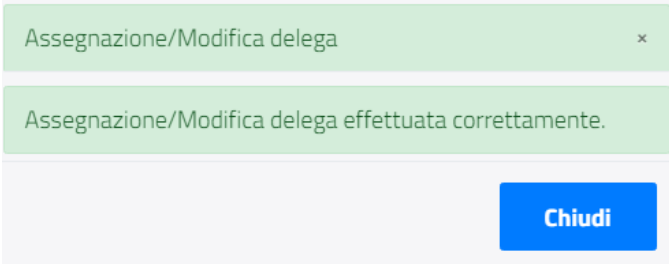

Il sistema invierà una mail all'indirizzo e-mail associato al codice fiscale inserito per la delega.

Per accettare/rifiutare la delega, il soggetto destinatario dovrà accedere al sistema con proprie credenziali.

#### ⮚ **Deleghe ricevute**

<span id="page-19-0"></span>Si visualizzeranno una o più deleghe ricevute da altri e approvate dal soggetto che ha eseguito l'accesso. (Potrebbe essere una delega con data inizio futura).

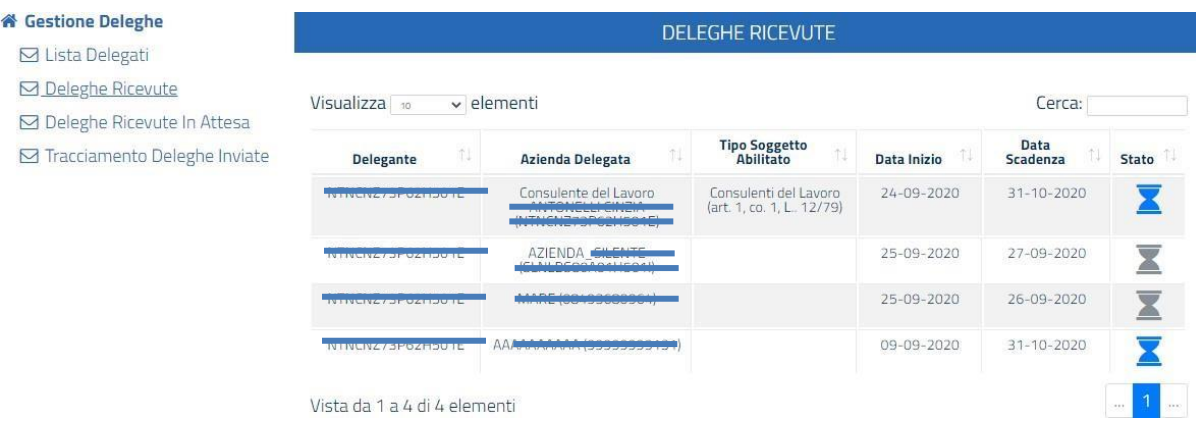

#### ⮚ **Deleghe ricevute in attesa**

<span id="page-19-1"></span>Si visualizzeranno,se presenti, una o più deleghe ricevute da altri per operare con uno o più profili (non ancora associati al soggetto che ha eseguito l'accesso) che sono in attesa di accettazione.

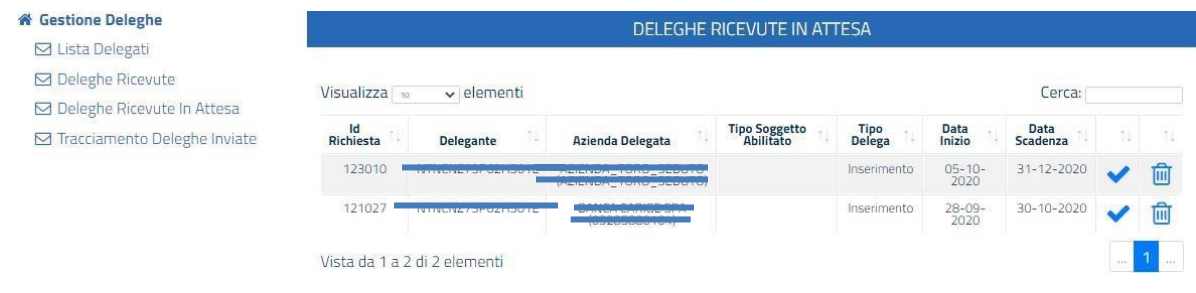

Cliccando sull'icona per accettare la delega, viene prospettata la schermata per la conferma dell'accettazione.

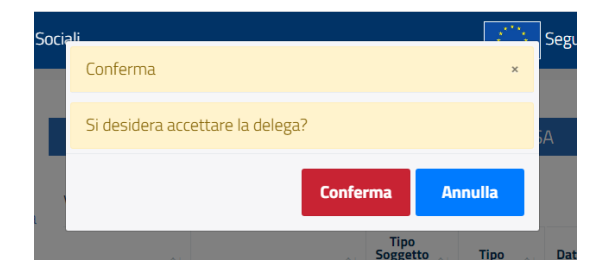

Cliccando sull'icona per rifiutare la delega, viene prospettato un pop-up per l'inserimento del motivo del rifiuto (obbligatorio).

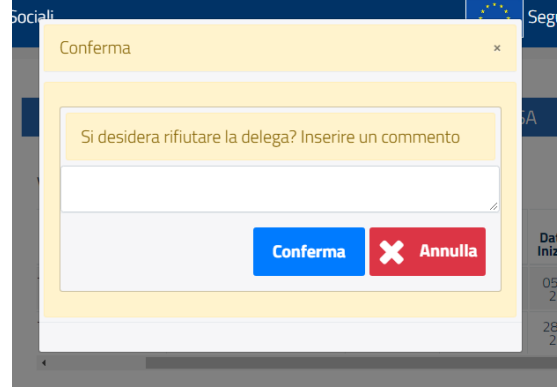

#### ⮚ **Tracciamento deleghe inviate**

<span id="page-20-0"></span>Si visualizzeranno, se presenti, i dettagli (es. Delegato, Tipo Delega, Stato etc.) di una o più deleghe inviate dal soggetto fisico che ha eseguito l'accesso a uno o più destinatari.

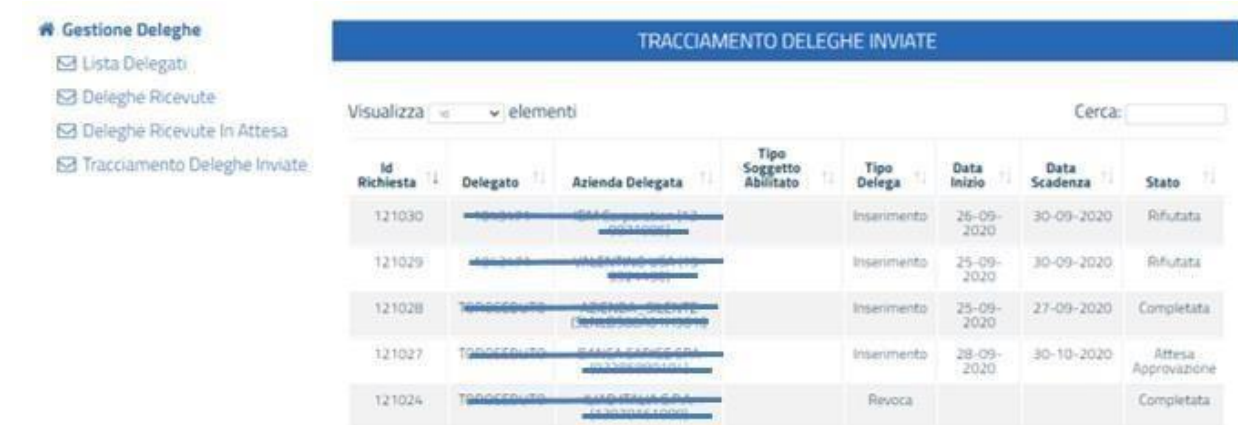

## <span id="page-21-0"></span>**4. RICHIEDI ASSISTENZA**

Il Ministero del Lavoro mette a disposizione degli utenti l'URP online ([https://www.urponline.lavoro.gov.it\)](https://www.urponline.lavoro.gov.it/), un canale di comunicazione interattivo pensato per semplificare l'accesso ai servizi offerti e garantire un'informazione corretta e trasparente attraverso delle FAQ in merito all'attività amministrativa svolta dal Ministero del Lavoro e delle Politiche sociali.

Per ogni tipo di esigenza, sia di natura tecnica sia di natura più strettamente normativo/procedurale, o anche solo per richiedere informazioni per l'accesso all'applicazione, è possibile contattare l'URP online tramite il link <https://urponline.lavoro.gov.it/s/crea-case>

Si dovrà valorizzare il campo "Categoria" con la voce "Servizi digitali con SPID" e il campo "Sottocategoria" con una tra le voci "Informazioni procedurali" e "Quesiti tecnici".